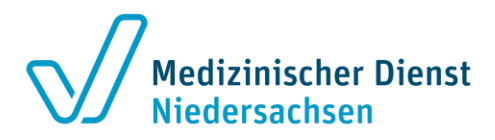

# **Emily Web-Server (Verschlüsselte E-Mails senden und empfangen)**

Über die intuitive Oberfläche dieses Webmail-Dienstes des Medizinischen Dienstes Niedersachsen können Sie uns verschlüsselt Nachrichten mit sensiblen Daten senden und diese auch von uns empfangen.

#### **Verschlüsselte E-Mails empfangen**

Beim **ersten** Empfang einer verschlüsselten E-Mail an die von Ihnen mitgeteilte E-Mailadresse erhalten Sie eine E-Mail mit einem persönlichen Passwort.

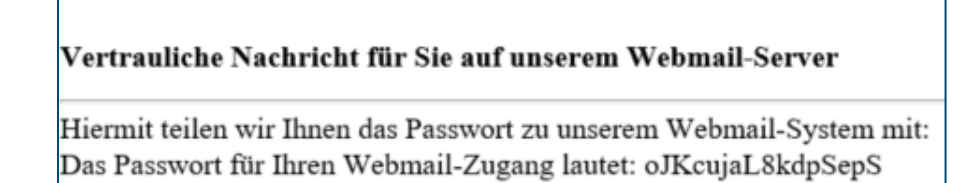

Parallel dazu erhalten Sie eine E-Mail mit der Information, dass Sie eine neue verschlüsselte E-Mail empfangen haben.

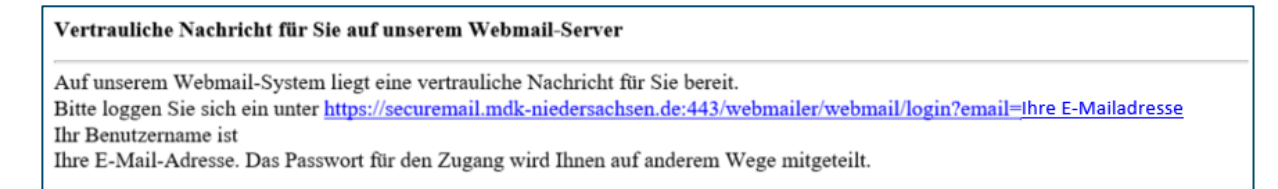

Bitte Klicken Sie auf den Link in der E-Mail.

#### Es öffnet sich folgendes Fenster:

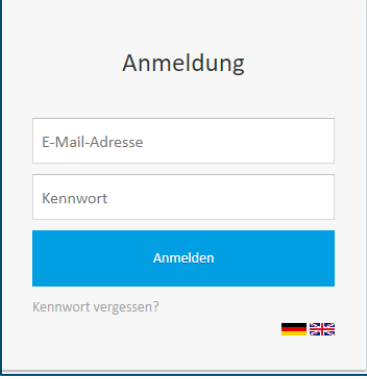

Geben Sie das an Sie versandte Passwort ein und klicken Sie "Anmelden".

Sie können sich aber auch mit Ihren schon bekannten Nutzerdaten (Benutzername und Passwort) anmelden.

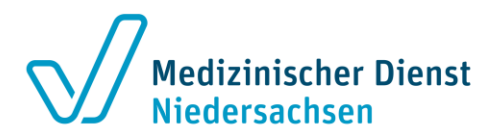

Sie werden aufgefordert Ihr Kennwort zu ändern.

Bitte beachten Sie die genannten Kennwortregeln.

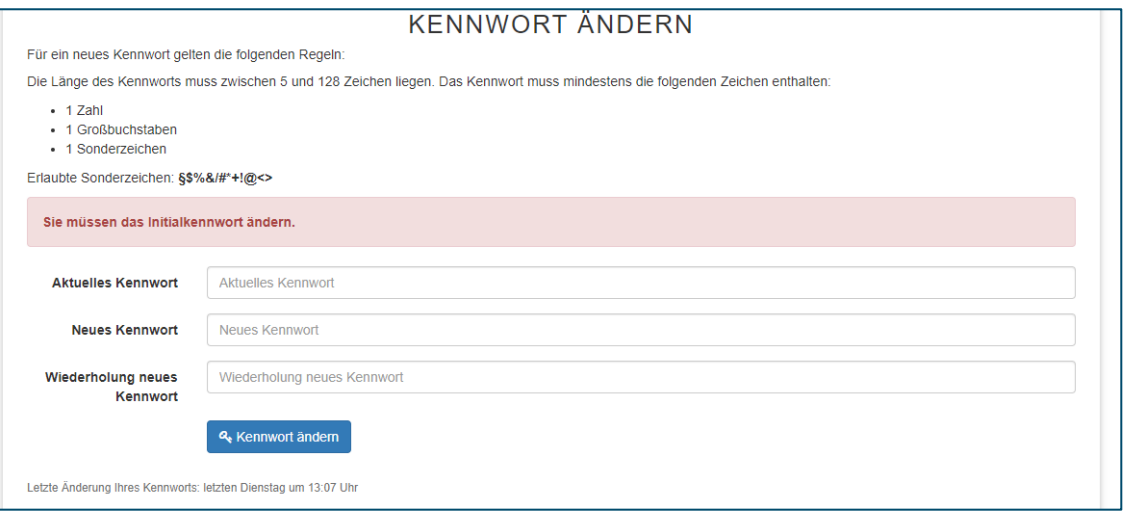

Im Anschluss muss noch eine Sicherheitsfrage beantwortet werden, falls Sie das Passwort einmal zurücksetzen müssen.

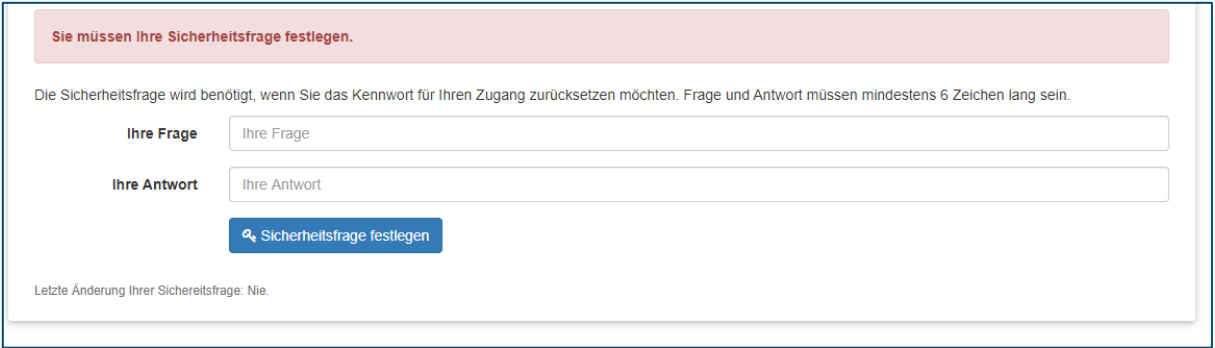

### Es öffnet sich das Postfach.

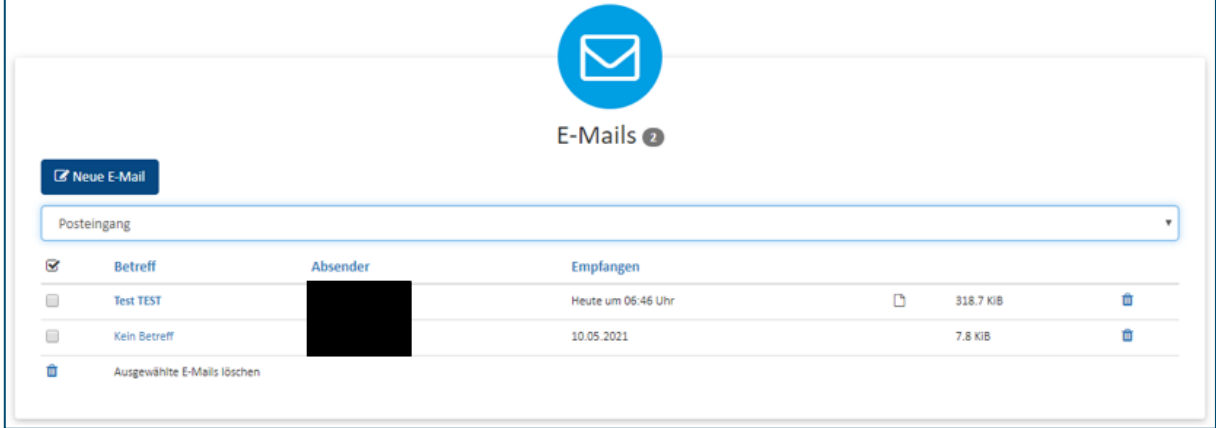

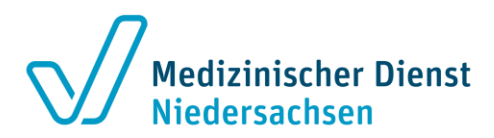

## **ACHTUNG:**

E-Mail Ein-/ und Ausgänge können minimal 10 Tage rückwirkend eingesehen werden.

**Sie können sich aber im Einzelfall gelegentlich über Monate auf unserem Webmailserver befinden. Dies hängt davon ab, wie viel Speicherplatz ein Krankenhaus bzw. eine Domainadresse auf unserem Server einnimmt. Bei Überschreiten des Speicherplatzes, werden gesendete E-Mails (Zeiträume) automatisch durch unsere IT gelöscht.**

Sollten Sie Ihr Postfach 90 Tage nicht öffnen, wird es automatisch gelöscht. Befanden sich zu diesem Zeitpunkt Dokumente in dem Postfach, werden diese ebenfalls gelöscht.

Wird Ihnen zu einem späteren Zeitpunkt erneut eine verschlüsselte E-Mail zugeschickt, wird ein neues Postfach erstellt und Sie erhalten dann eine neue E-Mail mit neuen Zugangsdaten.

Sichern Sie evtl. wichtige Dokumente auf einem anderen Weg.

# **Erläuterungen zum E-Mailpostfach**

Sie haben die Möglichkeit zwischen "Posteingang" und "Gesendete Nachrichten" zu wählen und können die Nachrichtengröße bzw. ob sich ein Anhang in der E-Mail befand sehen.

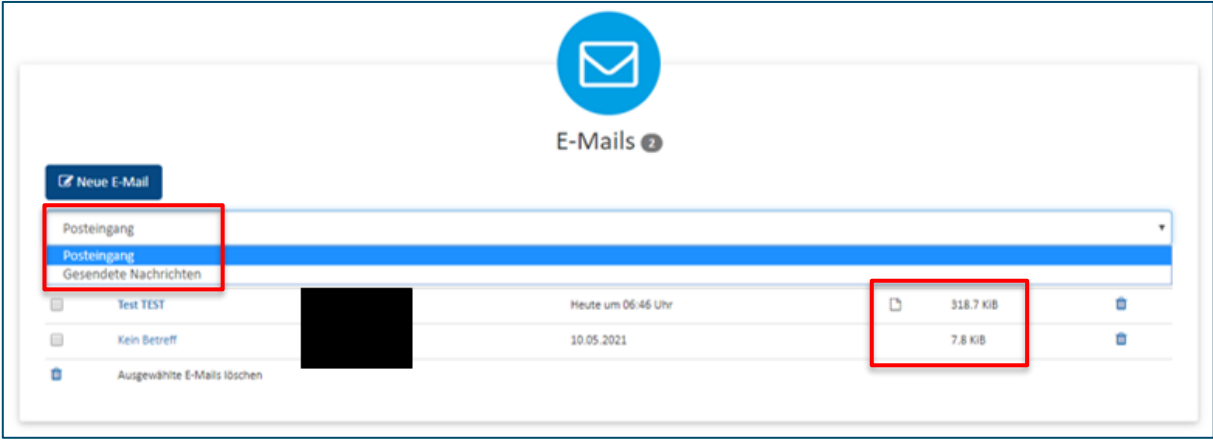

Durch Anklicken einer E-Mail öffnen Sie die Details.

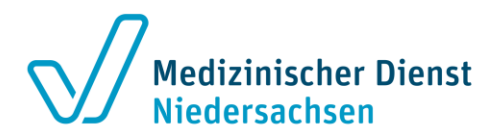

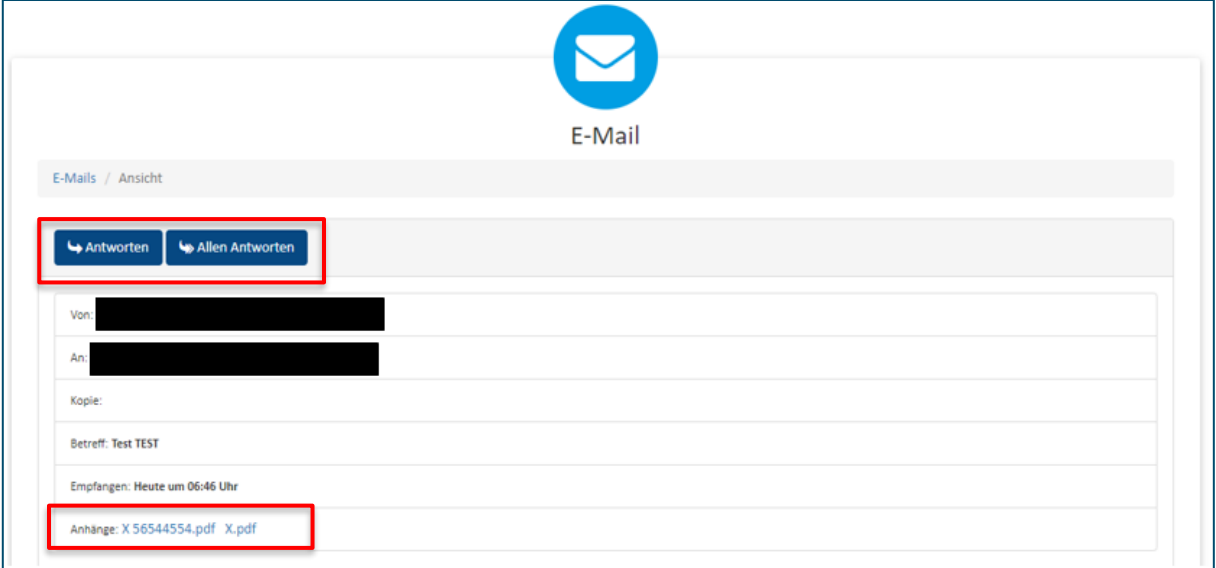

Sie können nun "Antworten", "Allen Antworten" und den Anhang öffnen und speichern.

Über "Originalnachricht herunterladen" können Sie die E-Mail in Ihrem persönlichen Postfach (z.B. aus Ihrer Organisation bzw. aus dem Sie sich angemeldet haben) öffnen/speichern.

Nachdem Sie auf "Originalnachricht herunterladen" geklickt haben, wird Ihnen die E-Mail als Download im unteren Bereich der Seite angezeigt (je nach verwendetem Browser).

Nach erfolgreichem Download können Sie die E-Mail dauerhaft in Ihrem Postfach speichern.

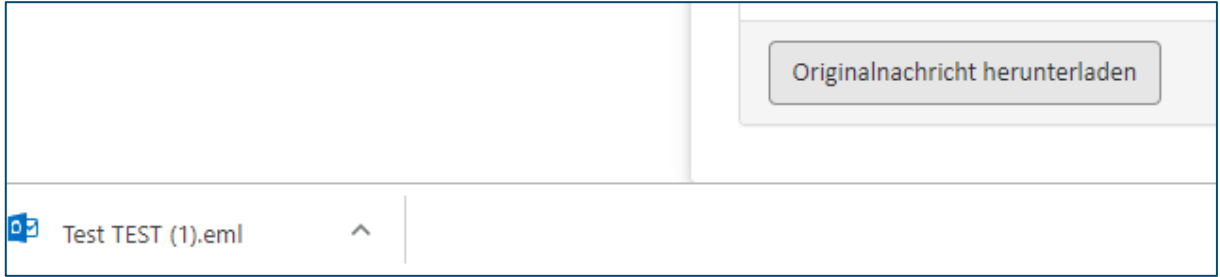

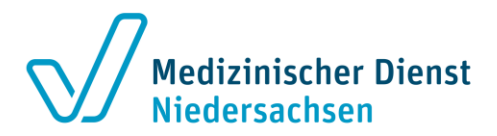

Über "Neue E-Mail" können Sie eine E-Mail schreiben.

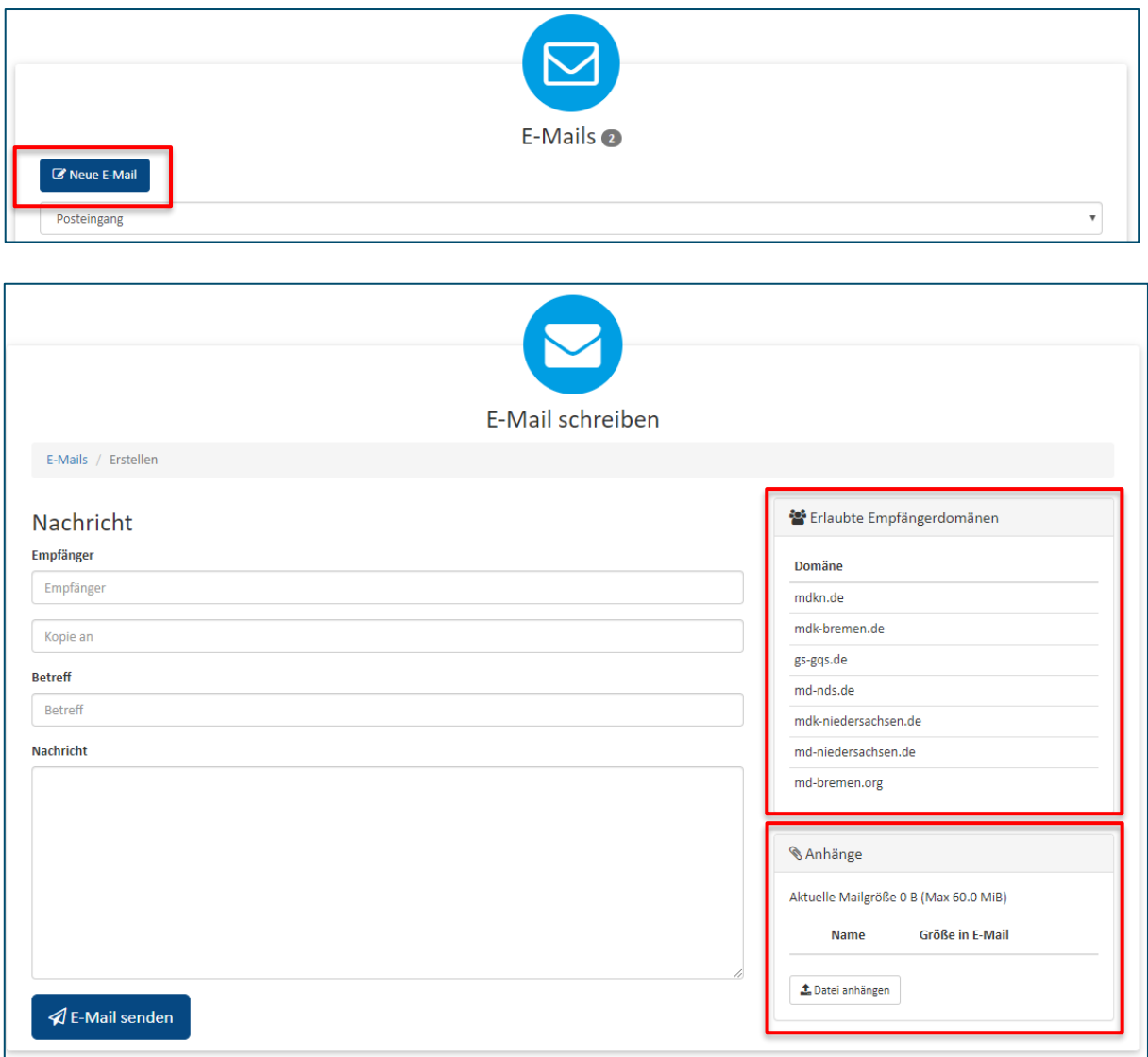

Rechts im Bild sehen Sie die erlaubten Empfängerdomänen und den Bereich Anhänge.

Es sind Max. 60 MiB (62,91 MB) erlaubt. Werden Anhänge hochgeladen, errechnet das System automatisch die aktuelle Mailgröße.

**ACHTUNG:** Nur im Rahmen der Begutachtung von OPS-Strukturmerkmalen dürfen uns auch andere Dateiformate außerhalb PDF über den Emily Web-Server geschickt werden. **Dies gilt keinesfalls für die Einzelfallbegutachtung.**

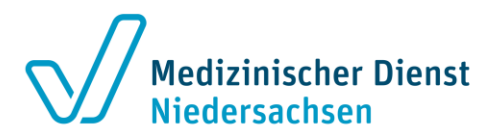

Wird eine einzelne Datei > 60 MiB hochgeladen, erscheint bereits beim Hochladen folgende Meldung:

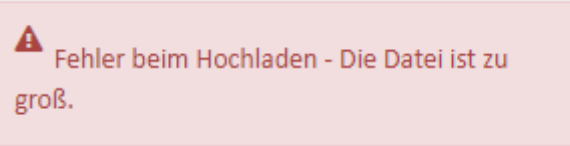

Wenn es sich um mehrere Dateien handelt die in der Gesamtsumme mehr als 60 MiB betragen, erscheint erst bei dem Versuch die E-Mail zu versenden folgende Meldung:

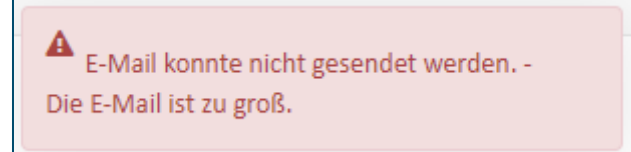

In diesem Fall senden Sie uns ggf. die Dateien in mehreren E-Mails, mit Bezug auf den jeweiligen Auftrag (z.B. A-XXXXXXXXX) inkl. Nennung von z.B. Teil I, Teil II, Teil III....